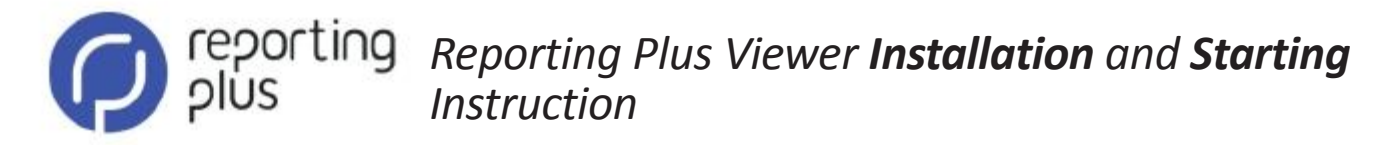

Start Setup.msi.

If Windows Security asks, whether this program should be installed, click on the button "Yes" or "Start". If Windows SmartScreen is active, click on "Further information" and then on "Proceed". Simply follow all the steps of installation for the installation process to be completed.

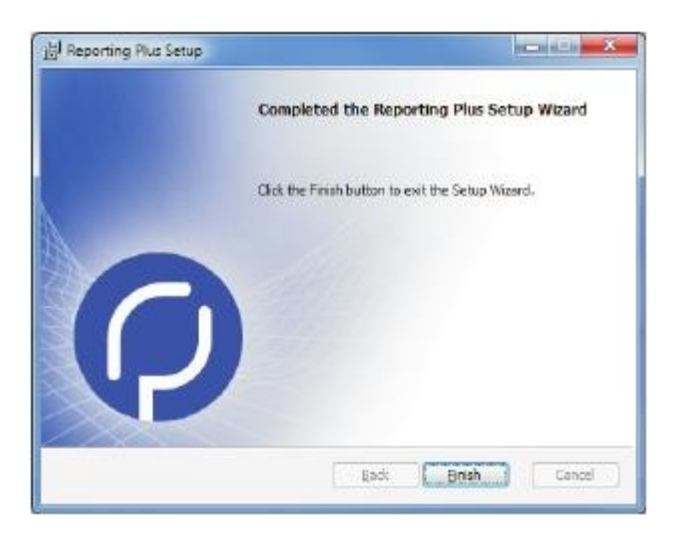

After installation you can find a shortcut to Reporting Plus Viewer on your desktop.

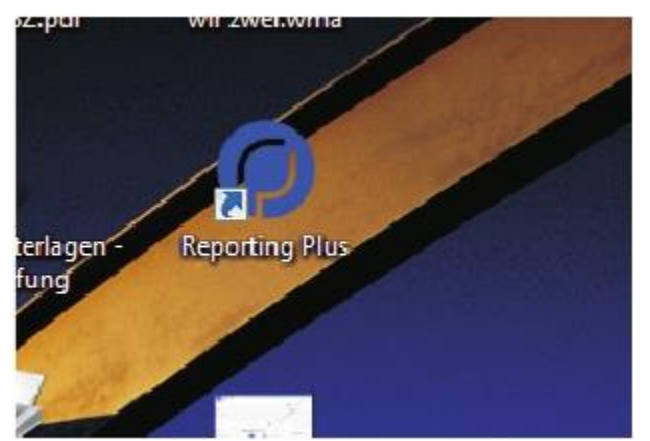

The program was installed under *C:\Programme\complIT solution\Reporting Plus*. Additionally, data repository for report templates was also installed under *C:\ReportingPlusRepository* during the same installation process as a standard element.

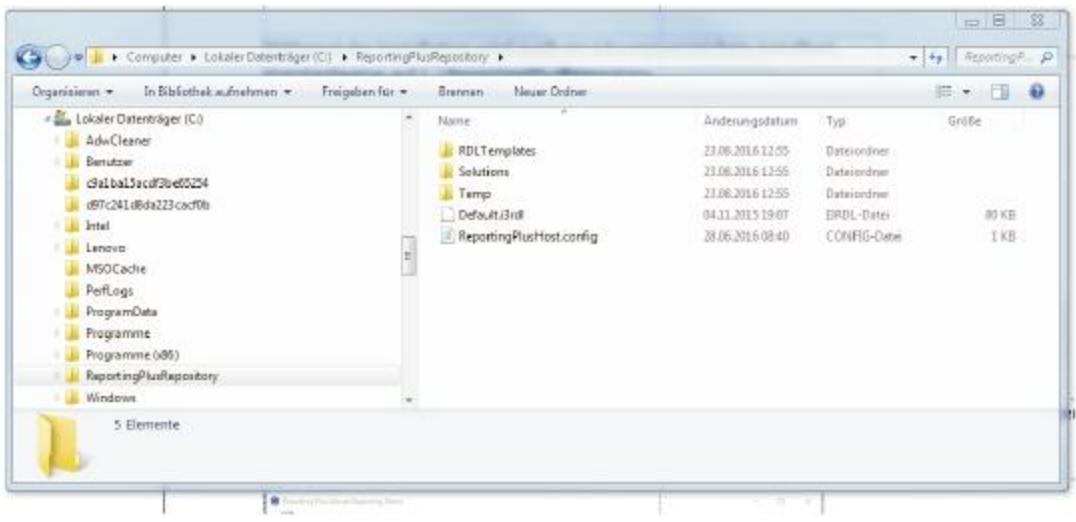

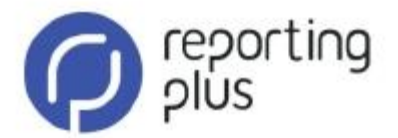

When you click on the icon, a following window will open. Below, for demonstration purposes, you will find evaluation examples in form of reports, cubes and Excel files (on the subject of worldwide demographic evolution).

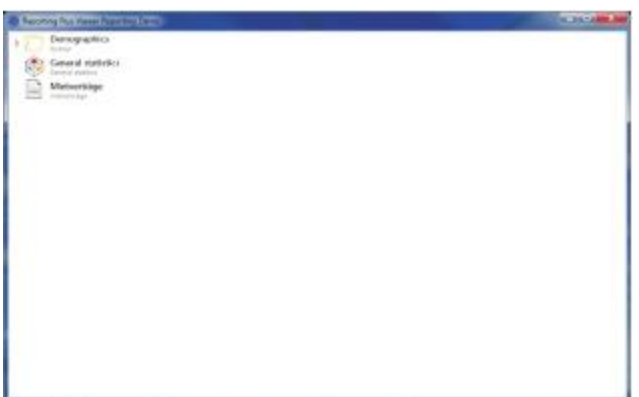

Using double click you can open evry position and examine all Reporting Plus analytic options.

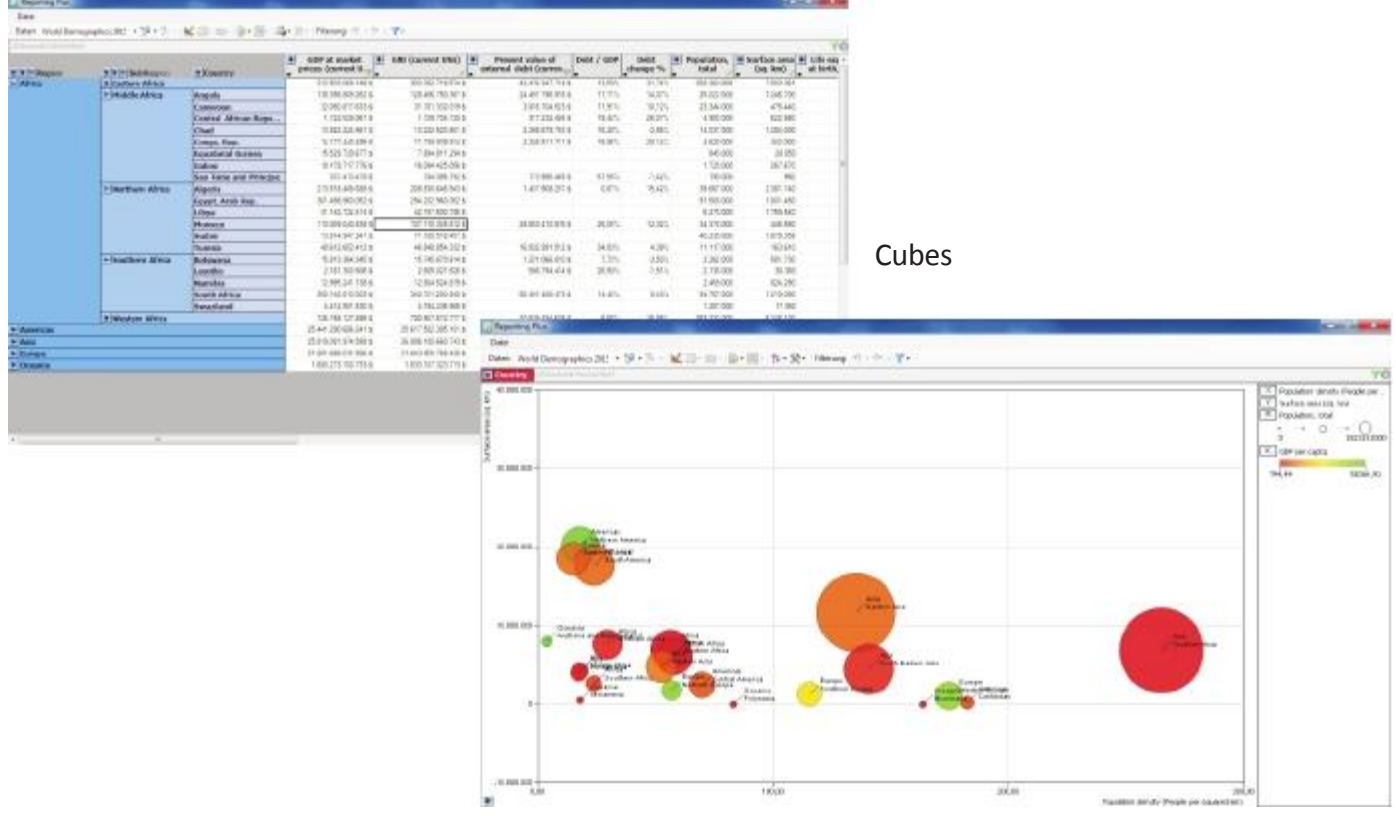

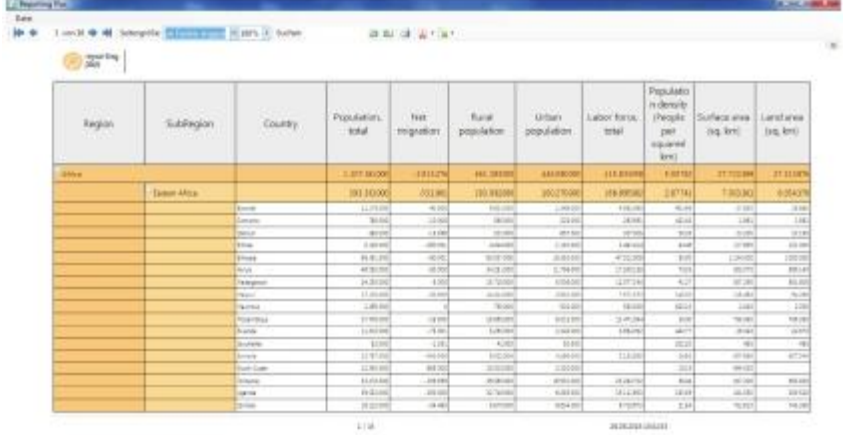

Reports

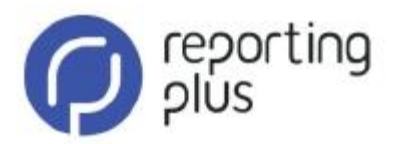

If you wish to incorporate your solution into your database, then *ReportingPlusHost.config* should be approprietely adjusted. You can easily work on that XML-file with the help of Windows Editor. The source database connection is controlled as ConnectionString under <Connection>:

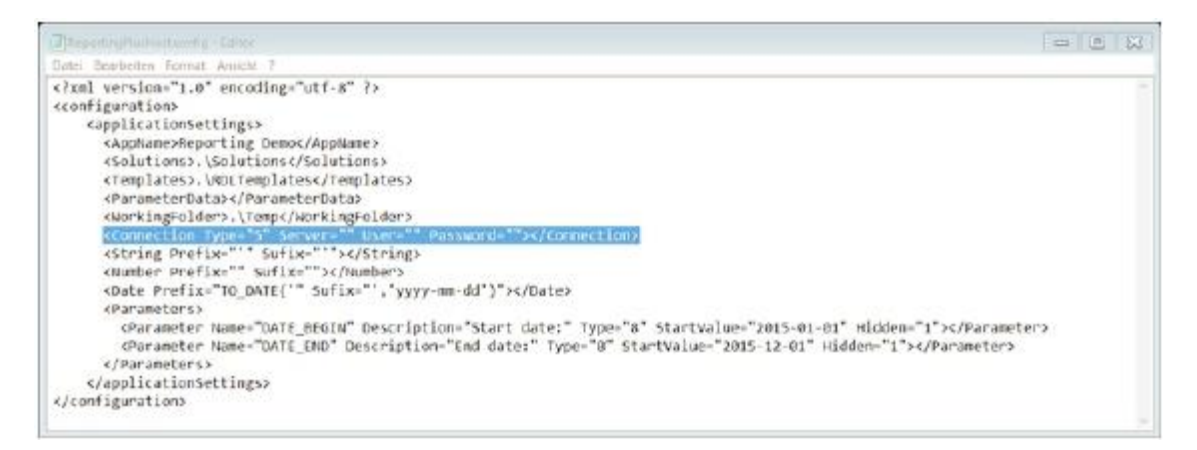

If you want to establish connection to SQL server, you should insert a following string:

<Connection Type="2" Server="Server=**myServerName\myInstanceName**;Database=**myDataBase**;User Id={USER};Password={PASSWORD};" User="**myUser**" Password="**myPassword**"></Connection>

and replace the highlighted fragments listed below with your own labels:

- myServerName is the IP-address or the name of the network, on which the SQL server was installed;
- myInstanceName is the name of the data server's instance, if it was not installed as a standard element (MSSQLSERVER);
- myDataBase is the name of the database, where the data necessary for reports can be found;
- myUser is user's login for the database;
- myPassword here you enter your individual password.

However, if you want to establish connection to the Oracle server, you should replace highlighted passages listed below with following connection parameters:

<Connection Type="2" Server="Data

Source=(DESCRIPTION=(ADDRESS\_LIST=(ADDRESS=(PROTOCOL=TCP)(HOST=**myOralceHost**)(PORT=1521)))(CONNECT\_DAT A=(SERVICE\_NAME=**myOracleService**)));User Id={USER};Password={PASSWORD};" User="**myUser**" Password="**myPassword**"></Connection>

- myOracleHost is the IP-address or the name of the network, on which the Oracle server was installed;

- myOracleService is the name of the connection service with the Oracle database, where all of the data necessary for reports can be found.

If you choose to make no entry, where the labels for *User* and *Password* are required, you will be asked to fill in the blanks, when logging into Reporting Plus Viewer.